# Projection

- 1. Create a folder called Projection. On DIA 322 computers, you might want to create this folder in your user Documents folder (e.g. C:\Users\jdoe\Documents\ Projection). On the DIA 222 computers, you might want to create this folder on the D: drive under D:\course number\user name\ (e.g. D:\ES212\jdoe\ Projection).
- 2. [Download](https://mgimond.github.io/ArcGIS_tutorials/Projection_files/projection.zip) the data for this exercise then *[uncompress](https://mgimond.github.io/ArcGIS_tutorials/Opening_zip_files.htm)* the **Projection.zip** file to your newly created Projection directory.

In this short exercise, you will learn how to read coordinate system information for GIS data, define a coordinate system when one is not present, and re-project your GIS data to a new projection.

### **Contents**

- Step 1: Open the map [document](#page-0-0)
- Step 2: Identify a layer's [coordinate](#page-1-0) system
- Step 3: Identify the data frame's [coordinate](#page-2-0) system
- Step 4: Projecting a layer to a new [coordinate](#page-2-1) system
- Step 5: Defining a [coordinate](#page-5-0) system
- Step 6: Re-project the [conserved](#page-8-0) lands layer

## <span id="page-0-0"></span>Step 1: Open the map document

#### Navigate to Projection folder and open projection.mxd.

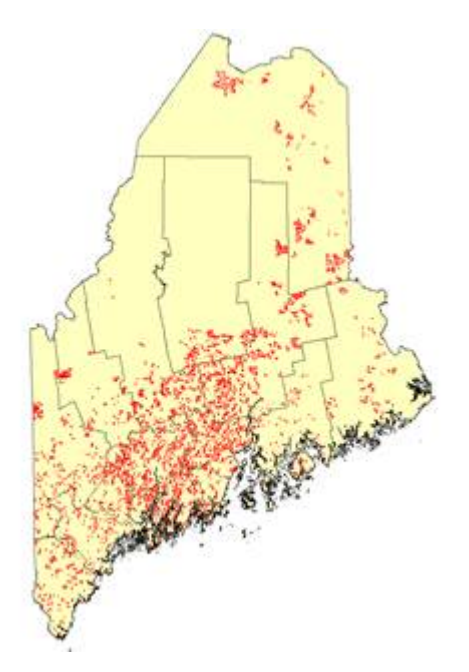

The map is composed of two layers: a *deer wintering areas* layer and a *Maine counties* layer. Both layers seem to cover the same spatial extent inside of ArcMap yet, as you will shortly learn, they do not necessarily need to share the same projection.

<span id="page-1-0"></span>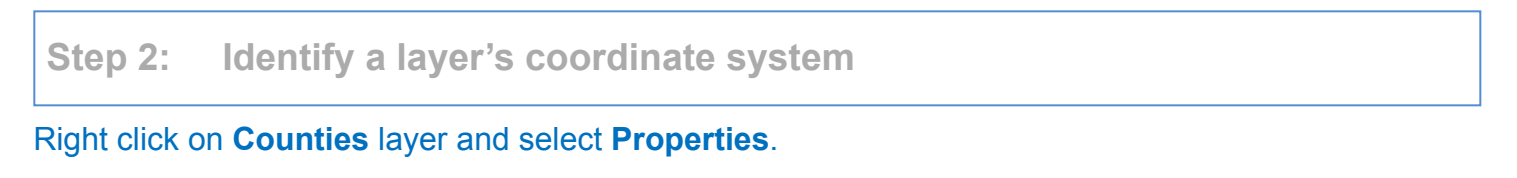

In the **Properties** window, select the source  $\text{tab}$  **General Source Selection | D** 

The information displayed under Data Source indicates that Counties' coordinate system is based on a UTM projection (Zone 19 North to be precise) which is dependent on the North American Datum of 1983 (NAD83).

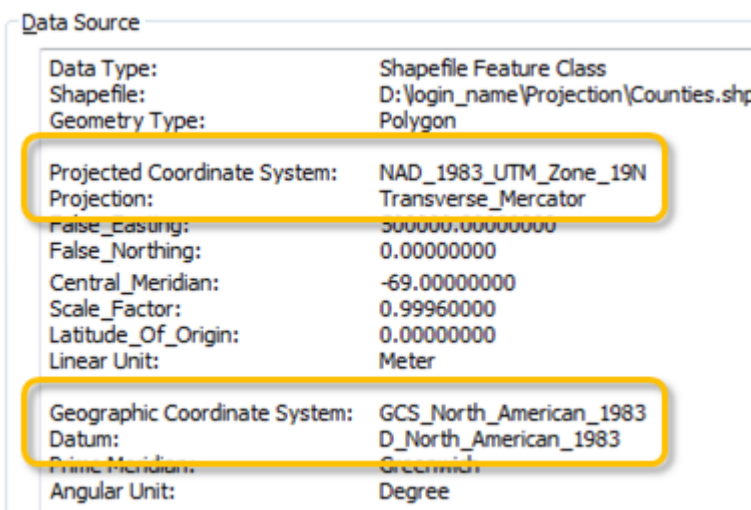

Layers do not need to share the same projection in a single map document. ArcGIS converts projections on the fly to a common map projection.

Click OK to dismiss the properties window.

Right click on Deer Wintering Areas layer and select Properties.

In the **Properties** window, select the source  $\text{tab}$   $\boxed{\text{General}}$  Source selection **D** 

The information displayed under Data Source indicates that the Deer Wintering Area's coordinate system has no projected coordinate system (PCS), it is solely based on a Geographic Coordinate System (GCS) based off of the WGS 1984 datum.

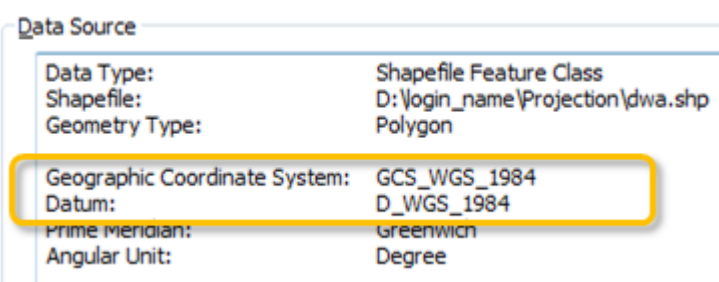

So we must assume that ArcGIS is converting one of the two layer's coordinate system to a common data frame coordinate system… but which one?

Click OK to dismiss the properties window.

<span id="page-2-0"></span>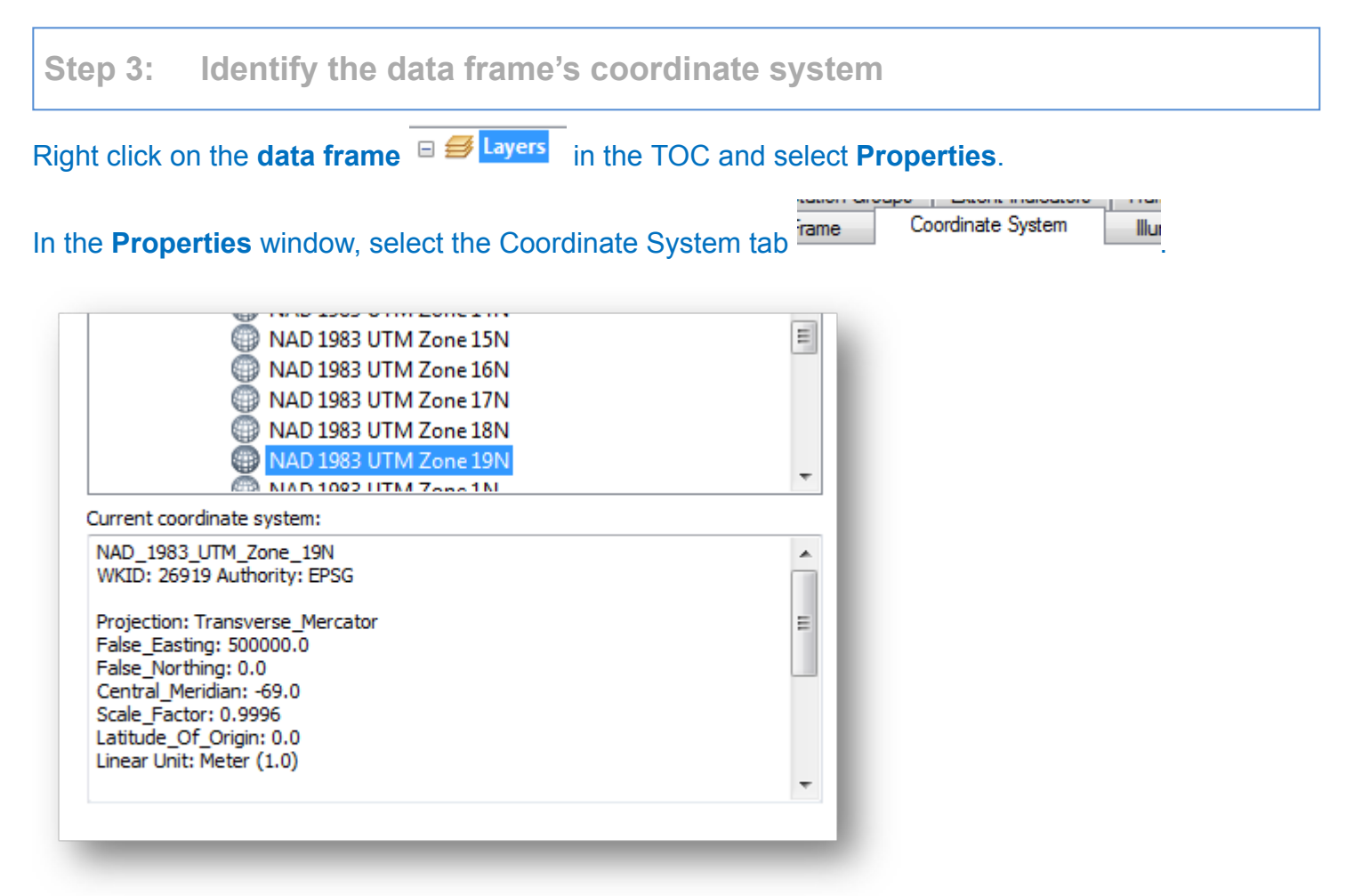

The information indicates that the data frame displays all layers in UTM Zone 19 North (NAD83)—the same projection as the one used by the *Counties* layer. Note that a data frame's coordinate system does not need to match that of any one of the data layers. However, it is always good practice to ensure that all layers in a map project share the same coordinate system. In this exercise, we will make UTM zone 19 N (NAD83) this project's default coordinate system.

#### Click OK to dismiss the properties window.

In the next step, you will convert the *Deer Wintering Area's* coordinate system to match that of the data frame's.

<span id="page-2-1"></span>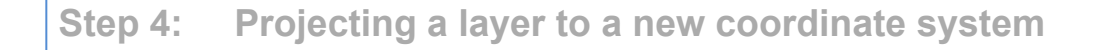

In your ArcMap window, click on the **Search** tab (right-hand side of the ArcMap window).

In the Search field type **Project** and click the search icon  $\mathbf{Q}$ .

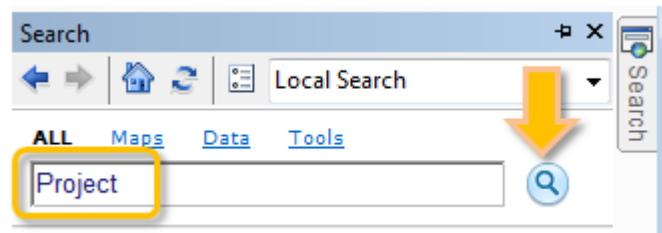

Using the Search option to find geoprocessing tools can be a fast alternative to navigating through the Toolbox toolsets.

In the search result, click on the Project (Data Management) link.

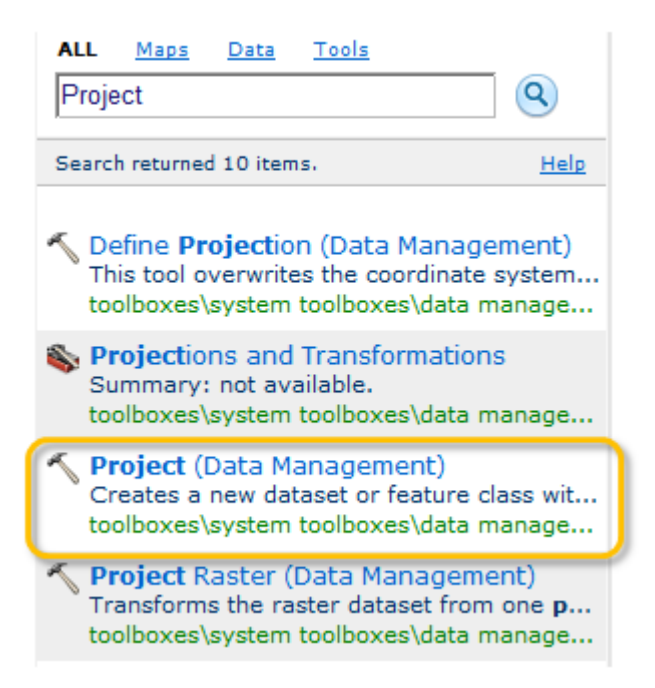

#### Select Deer Wintering Areas as the input feature class and name the output dwa UTM.shp.

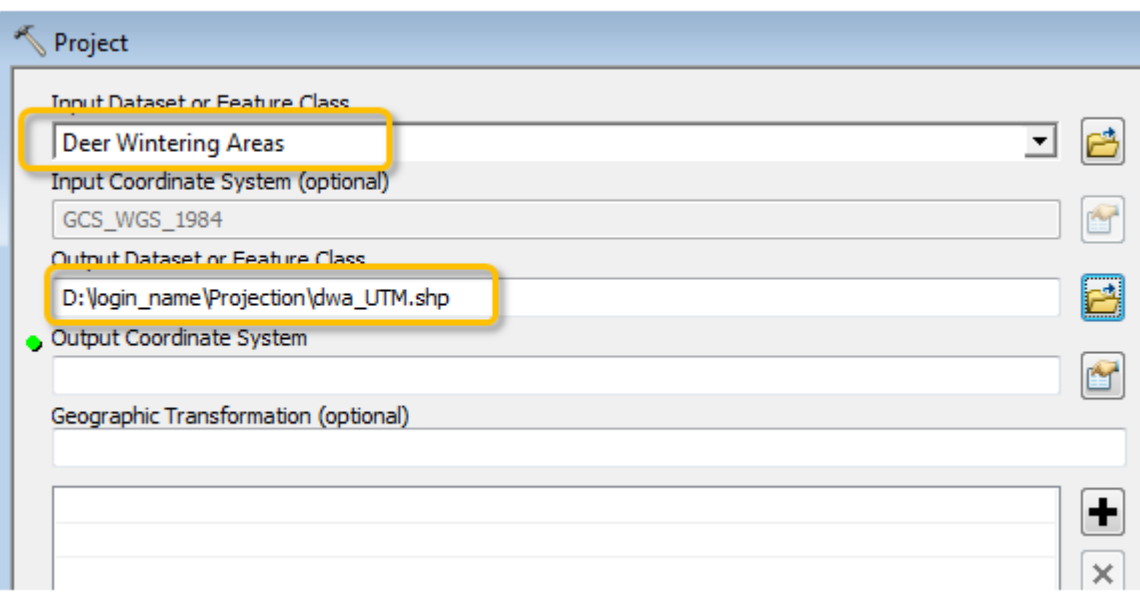

Click on the icon next to the Output Coordinate System field.

In the Spatial Reference Properties window select Projected Coordinate Systems >> UTM >> NAD 1983 >> NAD 1983 UTM Zone 19N.

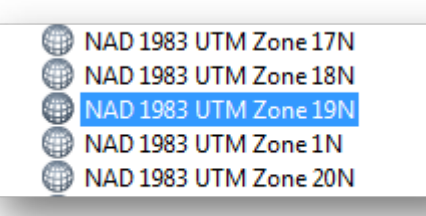

Click OK to close the Spatial Reference Properties window.

The projection will require a datum transformation (we are going from a WGS 1984 datum to a NAD 1983 datum).

In the Geographic Transformation field, select NAD\_1983\_To\_WGS\_1984\_1.

Note that this transformation works well for the state of Maine, but may not work well for other parts of the country.

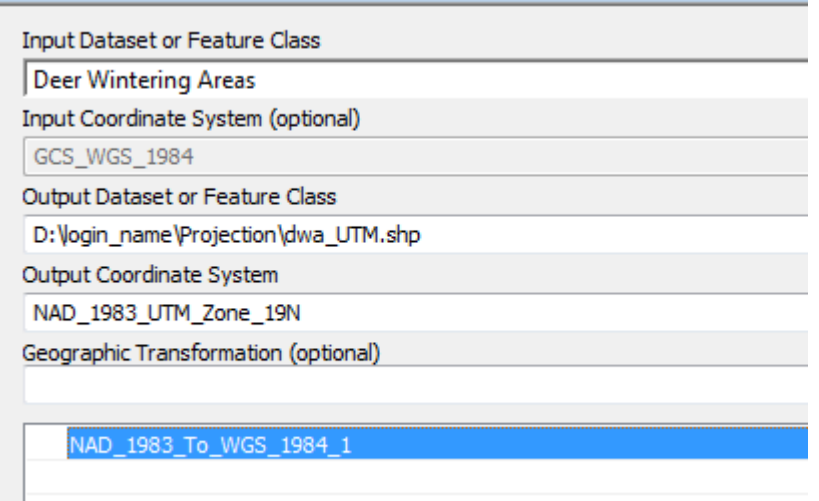

#### Click OK to start the conversion process.

When done, you should see a new shapefile called dwa\_UTM in the TOC. If it does not display in th TOC, add it manually from your project folder.

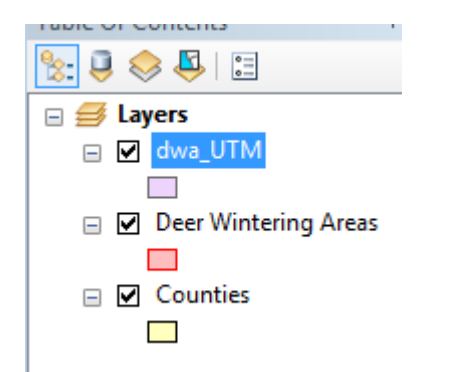

Remove the original Deer Wintering Areas layer (right-click then Remove).

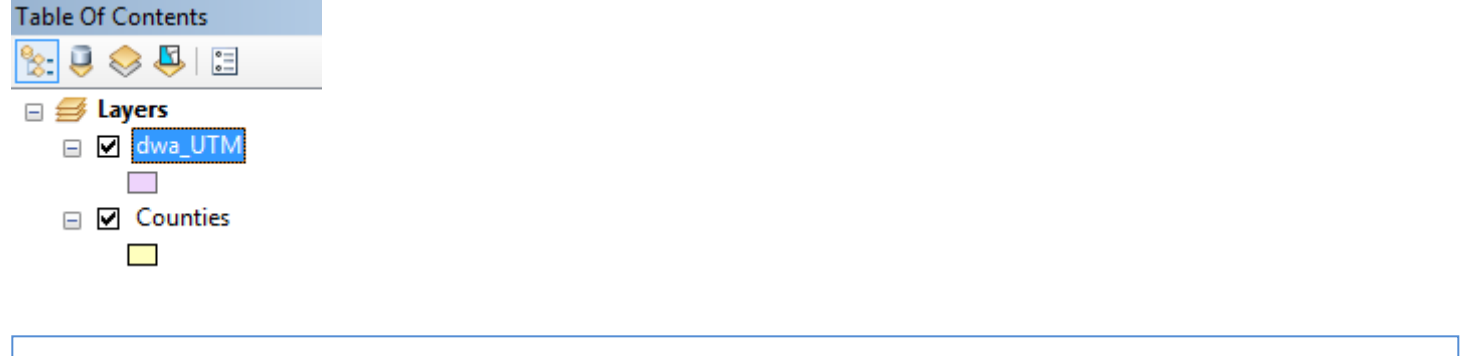

# <span id="page-5-0"></span>Step 5: Defining a coordinate system

Up to now all layers accompanying the map document had their coordinate system properly defined. However, there may be times when coordinate system information is missing.

Add the layer conserved\_lands.shp to the map (this layer resides in the Projection folder).

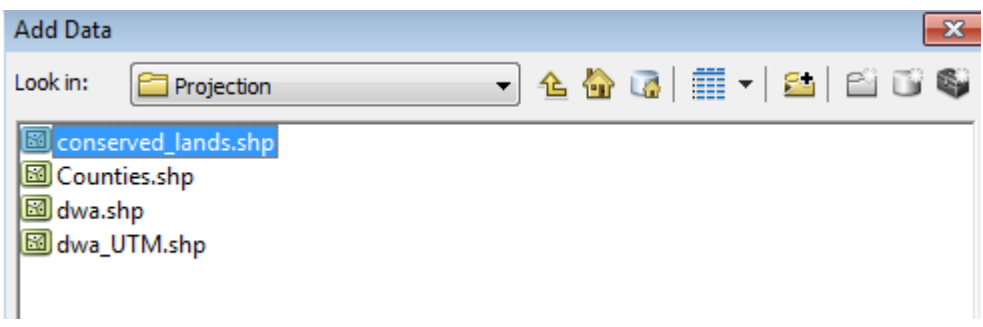

Note the display of warning message indicating that the new layer lacks spatial reference information.

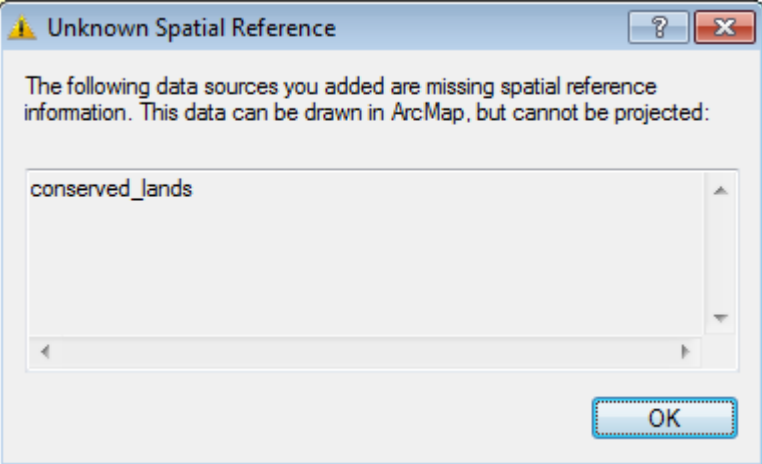

If this window pops up, click OK to dismiss the warning.

So where is the conserved\_lands layer?

Click on the  $\bullet$  full extent icon

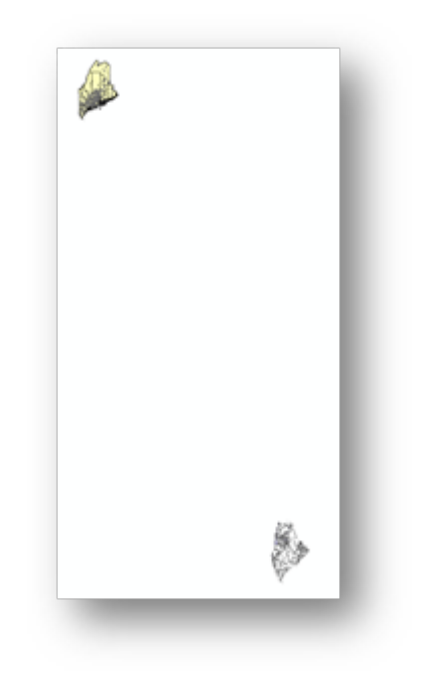

The new layer is clearly way off target. So what happened?

Spatial reference information tells ArcMap what projection and datum is used to define the coordinate system. If that information is missing, all ArcMap has to work with are the shapes' x,y coordinate pair values. So the best ArcMap can do is assume that the new layer shares the data frame's spatial reference system. This assumption clearly does not work in our case. So we need to define the new layer's coordinate system.

It turns out that the layers coordinate system is an **Albers equal area conic, NAD83**.

Open the **Search** tab once more. The last search results should still be listed.

Click on Define Projection (Data Management).

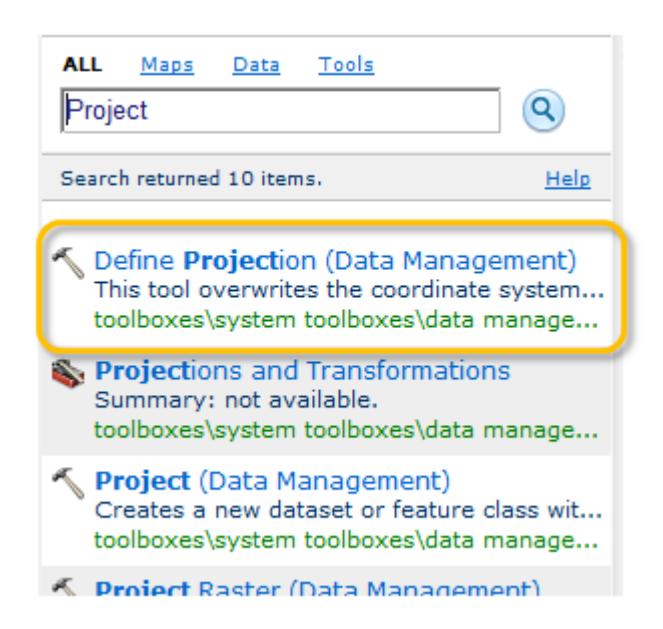

Select conserved lands as the input feature class.

Click on the icon next to the Output Coordinate System field.

In the Spatial Reference Properties window select Projected Coordinate Systems >> Continental >> North America >> USA Contiguous Albers Equal Area Conic.prj.

- North America Lambert Conformal Conic
- Panhandle Energy Albers
- US National Atlas Equal Area
- USA Contiguous Albers Equal Area Conic
- USA Contiguous Albers Equal Area Conic USGS
- USA Contiguous Equidistant Conic

Click OK.

#### Be careful not to select the USGS version!

Click OK to close the Spatial Reference Properties window.

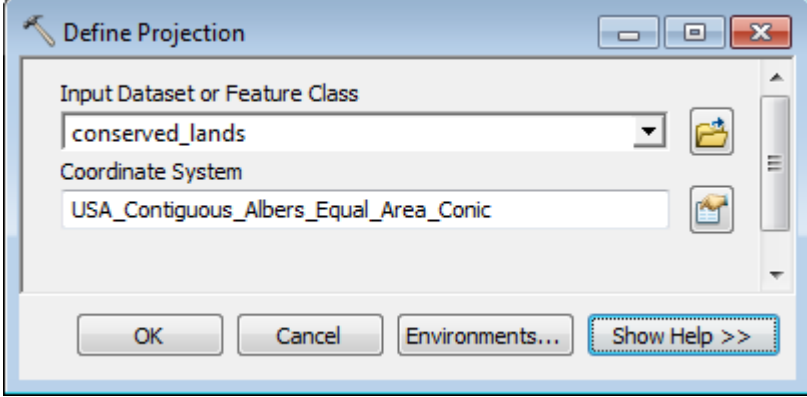

#### Click OK to launch the geoprocess.

When the process is complete, the conserved\_lands layer should be properly positioned on top of the other existing layers.

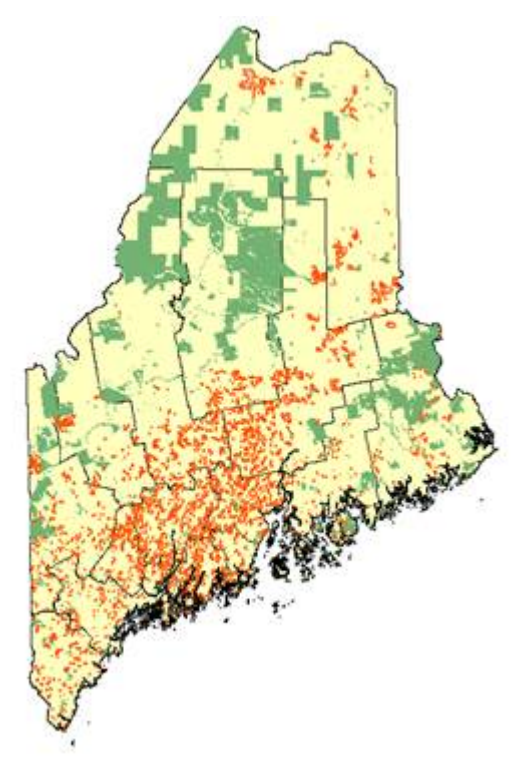

<span id="page-8-0"></span>Step 6: Re-project the conserved lands layer

On your own, re-project conserved\_lands to UTM NAD 83 Zone 19 N following the steps outlined in Step 4. Name the newly projected layer conserved\_lands\_UTM.shp and save it under the Projection workspace.

Note that a datum transformation is not necessary here since both the Albers and UTM projections work off of the same NAD 1983 datum.

When finished, save and close the map document.

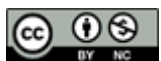

Manuel Gimond, last modified on 8/25/2016